### 2 国土交通省関東地方整備局 『賃貸住宅管理業登録等電子申請システム』 利用にあたってのよくあるトラブルとその対応方法 トラブル1

# システム入力途中で**「一時保存」**を行おうとした際、エラーメッセージが表示されてしまい **「一時保存ができない」**場合の対応

check

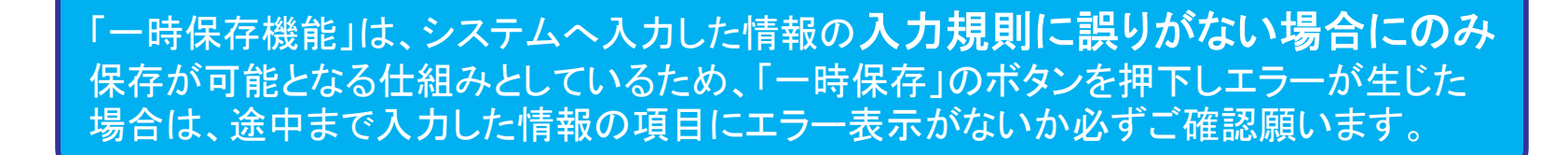

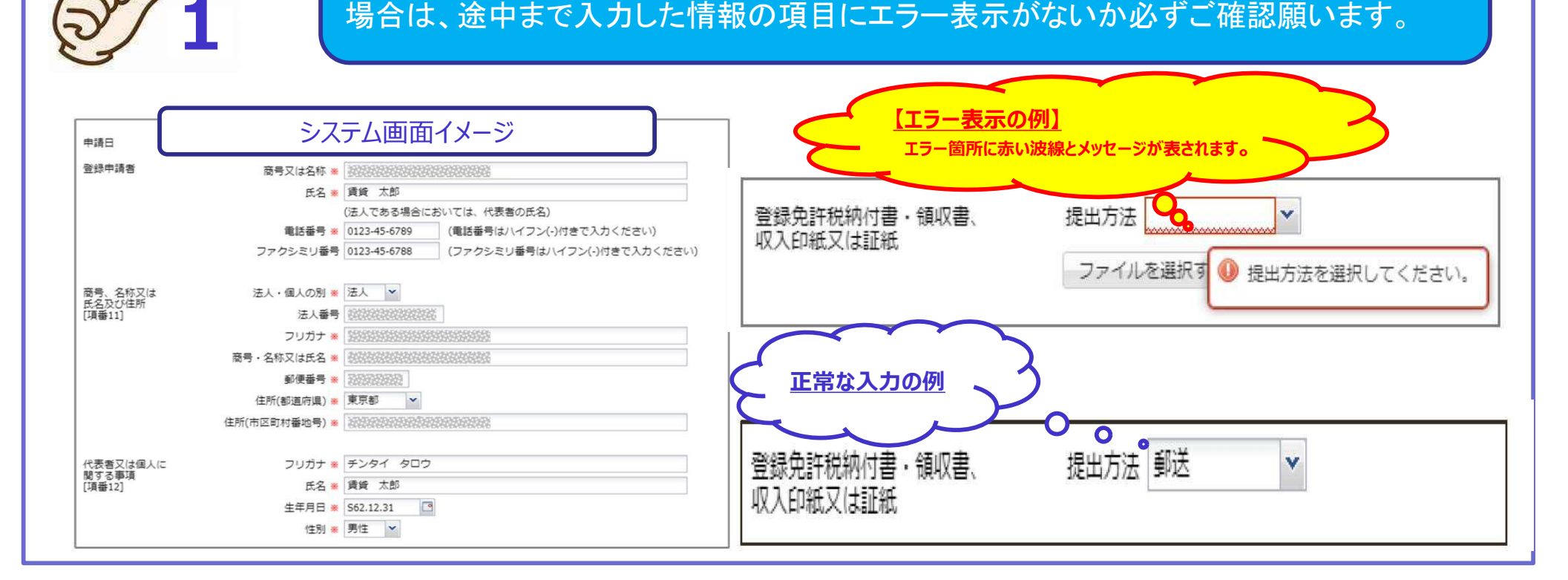

#### 2 国土交通省関東地方整備局 『賃貸住宅管理業登録等電子申請システム』 利用にあたってのよくあるトラブルとその対応方法

#### トラブル1に関連する主なエラー

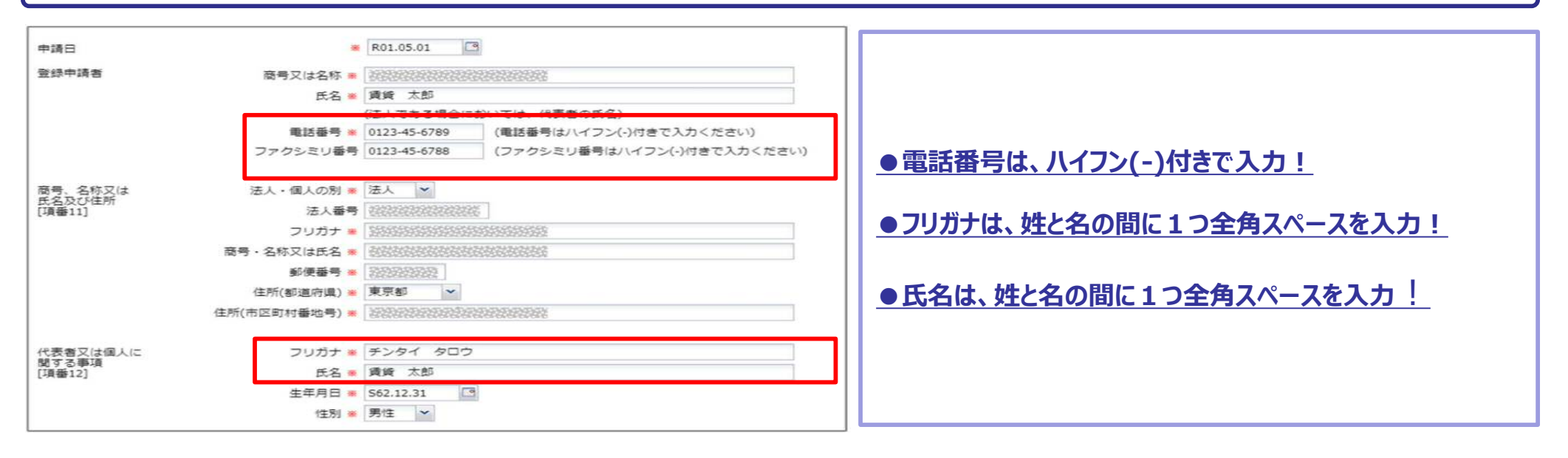

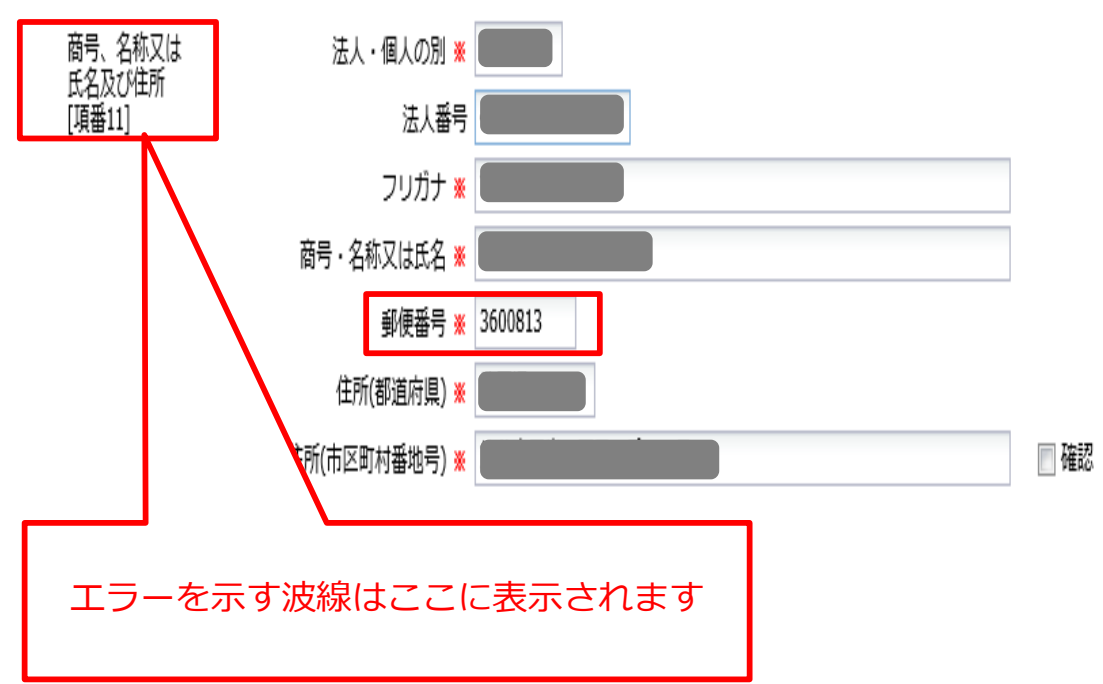

#### **●郵便番号はハイフン(-)を入力しないこと**

**●郵便番号の桁数を打ち間違えた場合、エラーの内容が郵 便番号欄に表示されず、項番に赤い波線が表示される仕組 みとなっておりますので、項番に赤い波線が表示されている 場合は、郵便番号の桁数やハイフンが入力されていないかご 確認ください。**

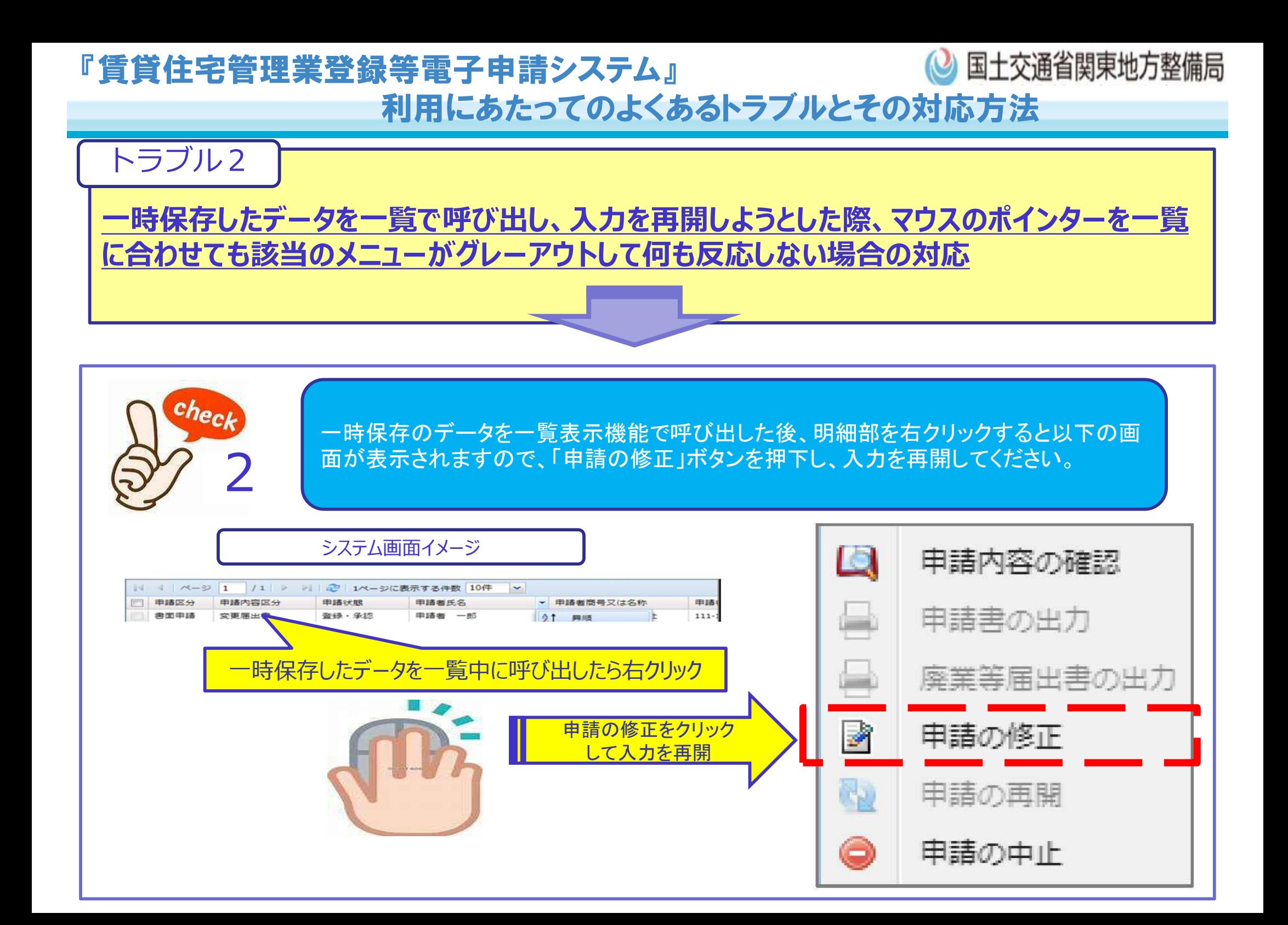

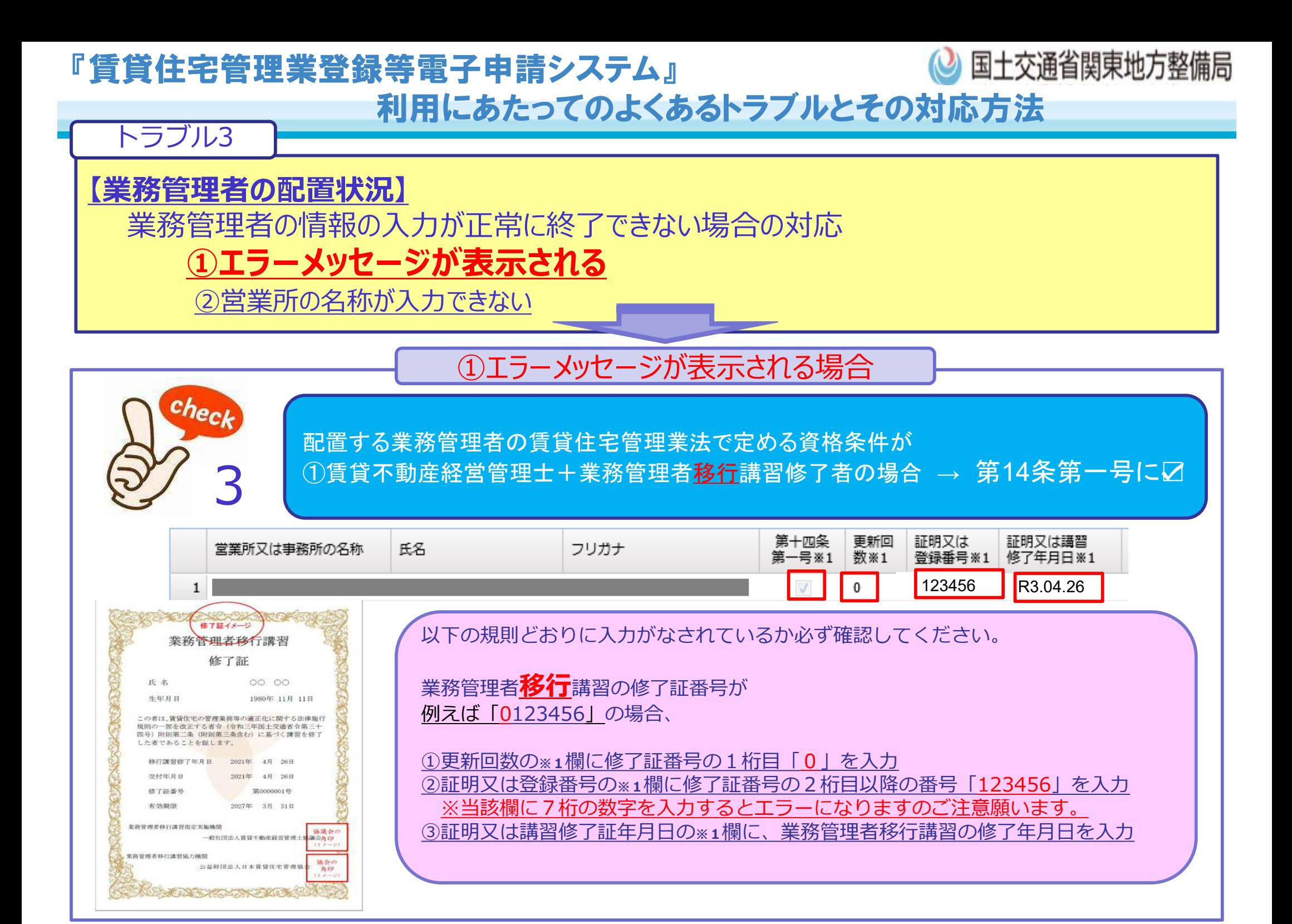

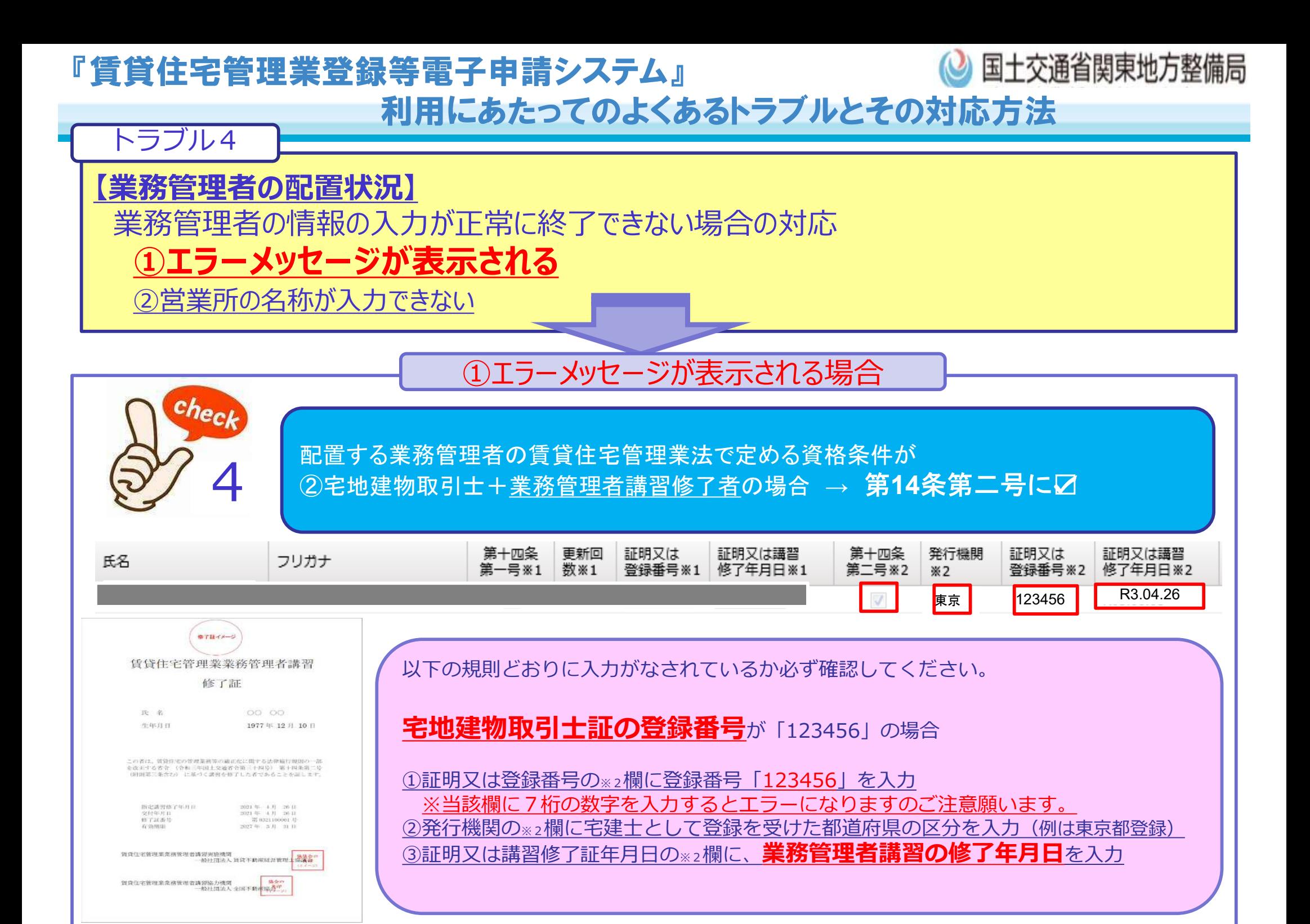

![](_page_5_Figure_0.jpeg)

# **①エラーメッセージが表示される**

②営業所の名称が入力できない

check

![](_page_5_Figure_3.jpeg)

配置する業務管理者のキャリアパスが、法第**14**条第一号又は法第**14**条第二号かに よって添付する書類が異なりますので、以下のとおりに必ず添付してください。

![](_page_5_Figure_5.jpeg)

![](_page_5_Figure_6.jpeg)

**法第14条第二号**

## 『賃貸住宅管理業登録等電子申請システム』

![](_page_6_Picture_1.jpeg)

利用にあたってのよくあるトラブルとその対応方法

### トラブル6

**【業務管理者の配置状況】**

6

check

業務管理者の情報の入力が正常に終了できない場合の対応

①エラーメッセージが表示される

**②営業所の名称が入力できない**

### ②営業所の名称が入力できない場合

ま務管理者の配置状況の入力画面において、「営業所又は事務所」の情報は、プルダウンリストから選択して入力す る仕組みとなっておりますが、業務管理者の配置状況を入力前に、まず、項番**30**にて「営業所又は事務所」の情報を 入力しておく必要があります。業務管理者の配置状況を登録する画面では、手入力で営業所又は事務所を入力するこ とはシステムの仕様上不可のため、事前に必ず項番30に営業所又は事務所の情報を忘れずに入力してください。

![](_page_6_Picture_72.jpeg)

![](_page_7_Figure_0.jpeg)

## 『賃貸住宅管理業登録等電子申請システム』

![](_page_8_Picture_1.jpeg)

## 利用にあたってのよくあるトラブルとその対応方法

### トラブル8

### **法人の場合**で提出することとなる、 「最近の事業年度における貸借対照表及び損益計算書」は、システムの画面上のどこに 添付するのか分からない場合の対応

![](_page_8_Picture_54.jpeg)

![](_page_9_Figure_0.jpeg)

![](_page_10_Figure_0.jpeg)

![](_page_11_Figure_0.jpeg)